# **EPSON PERFECTION<sup>t</sup>M** 660 **Out Of Box Experience**

Follow the steps below to install your scanner and make your first scan

> More information about EPSON Perfection 660 and EPSON Scan Tool are included in:

### **EPSON Perfection 660 Electronic User's Manual**

The User's Manual files are located at the "e-manual" folder on scanner software CD-ROM and you can access them directly or via the EPSON Installation Program dialog box. To open these files, please make surre that you have the Adobe Acrobat Reader installed on your computer.

### **EPSON Scan Tool Online Help**

Provides you with detailed information on EPSON scan Tool. Click the ? button on the Control window.

**Connect the printer packed with your scanner to get the best printing results.**<br> **printing results.** 

For detailed instructions on how to use the bundled application programs, please refer to the documentation that comes with each application on the CD-ROM.

#### **Customer Support**

To get more information about EPSON Perfection 660 and EPSON Scan Tool, please visit:

http://www.epson.com

**Before making connection to your PC, make sure the scanner software is properly installed as described in step 1.1.**

#### 3 **More information**

## **1.3 Connect the scanner**

Plug one end of the USB cable into your scanner and the other end to the USB port of your computer. Connect the power adapter to the scanner and a power outlet. The scanner will be turned on automatically and start self-test.

> **Pour obtenir de meilleurs résultats d'impression, raccordez l'imprimante avec votre scanneur installé.** Remar<sub>r</sub>

Pressing the Document Copy button will scan your document and send the scanned image to a printer. To use this button, follow the steps below.

1. Make sure that EPSON Scan Tool is installed in your PC, and both the scanner and printer are connected to your PC and turned on.

- 2. Make sure that the printer is selected as the default printer in your Windows settings.
- 3. Load the paper in the printer, and place the document on the scanner glass plate of the scanner
- 4. Press the Document Copy button on the right side of the front panel. The scanner starts scanning and EPSON Scan Tool dialog box will appear.

When the scanning is complete, the printer prints the scanned image. After printing, EPSON Scan Tool dialog box will be closed.

# **Using the Document Copy button**

De plus amples informations concernant l'EPSON Perfection 660 et l'EPSON Scan Tool sont données dans les documents suivants :

#### **Manuel d'utilisation de l'EPSON Perfection 660 Electronic**

Les fichiers du manuel d'utilisation se trouvent dans le dossier "e-manual" du CD-ROM du logiciel du scanneur et vous pouvez y accéder directement ou par l'intermédiaire de la boîte de dialogue du programme d'installation EPSON. Pour ouvrir ces fichiers, veillez à vous assurer que l'Adobe Acrobat Reader est installé sur votre ordinateur.

#### **Aide en ligne de l'EPSON Scan Tool**

Elle vous fournit des informations détaillées sur l'EPSON scan Tool. Cliquez sur le bouton ? de la fenêtre de commande.

Pour des instructions détaillées sur la façon d'utiliser les programmes d'application regroupés, veuillez vous reporter à la documentation fournie avec chaque application sur le CD-ROM.

#### **Assistance client**

Pour obtenir de plus amples informations sur l'EPSON Perfection 660 et l'EPSON Scan Tool, veuillez visiter les sites Web suivants :

http://www.epson.com

freie Position **a**. Diese Sicherung wird zum Schutz der inneren Komponenten des Scanners benutzt. Sollten Sie Ihren Scanner transportieren, sichern Sie zuerst die Scannersicherung.

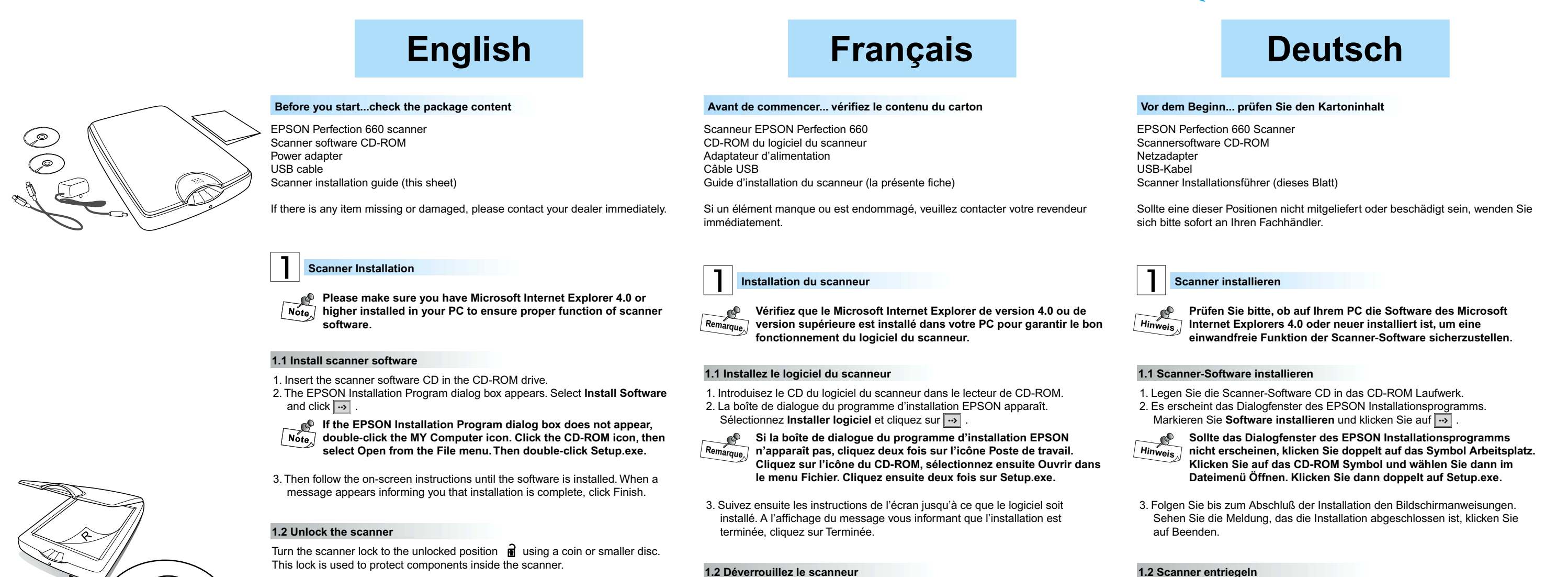

## **1.3 Raccordez le scanneur**

une pièce ou un disque plus petit. Ce verrouillage est utilisé pour protéger les Lorsque vous avez besoin de transporter votre scanneur, verrouillez-le d'abord.

composants se trouvant à l'intérieur du scanneur.

**Avant de raccorder le scanneur à votre PC, assurez-vous que le logiciel du scanneur est correctement installé selon la description donnée à l'étape 1.1. Remarque**

Tournez le verrouillage du scanneur en position déverrouillée e en utilisant

Branchez une extrémité du câble USB sur votre scanneur et l'autre extrémité sur le port USB de votre ordinateur. Branchez l'adaptateur d'alimentation sur le scanneur et l'autre extrémité sur une prise secteur. Le scanneur se mettra automatiquement en route et démarrera le test automatique.

Un appui sur le bouton Copier document numérisera votre document et enverra l'image numérisée à une imprimante. Pour utiliser ce bouton, suivez les étapes suivantes.

1. Vérifiez que l'EPSON Scan Tool est installé dans votre PC et qu'à la fois le scanneur et l'imprimante sont raccordés à votre PC et allumés. sont raccordés à votre PC et allumés.

- 2. Vérifiez que l'imprimante a été sélectionnée comme étant l'imprimante par défaut dans votre configuration de Windows.
- 3. Chargez le papier dans l'imprimante et placez le document sur la plaque de verre du scanneur.
- 4. Appuyez sur le bouton Copier document situé sur le côté droit du panneau avant. Le scanneur commencera sa numérisation et la boîte de dialogue de l'EPSON Scan Tool apparaîtra.

Une fois la numérisation terminée, l'imprimante imprimera l'image numérisée. La boîte de dialogue de l'EPSON Scan Tool se fermera après la numérisation.

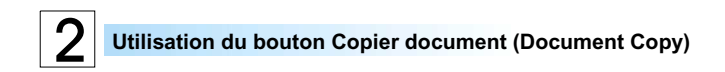

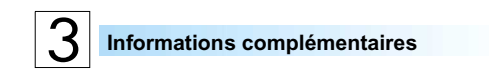

Weitere Informationen über den EPSON Perfection 660 und das EPSON Scannprogramm finden Sie im:

#### **EPSON Perfection 660 elektronischen Bedienungshandbuch**

Dieses Handbuch finden Sie als Dateien im Ordner "e-manual" auf der CD-ROM der Scanner-Software. Sie können auf die Dateien direkt oder über das Dialogfenster des EPSON Installationsprogramms zugreifen. Bevor Sie diese Dateien öffnen, prüfen Sie, ob das Programm des Adobe Acrobat Readers auf Ihrem Computer installiert ist.

#### **EPSON Scannprogramm Online-Hilfe**

Bietet Ihnen genaue Informationen über das EPSON Scannprogramm. Klicken Sie im Systemfenster auf das Schaltfeld ?.

Genaue Informationen über die mitgelieferten Anwendungen lesen Sie bitte in der Dokumentation, die mit jeder Anwendung auf der CD-ROM mitgeliefert wird.

#### **Benutzerunterstützung**

Weitere Informationen über den EPSON Perfection 660 und das EPSON Scannprogramm finden Sie in/im:

http://www.epson.com

**1.3 Scanner anschließen**

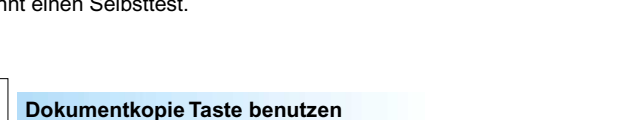

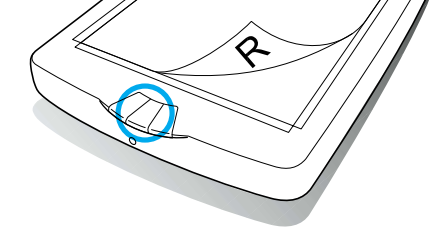

Drehen Sie die Scannersicherung mit einer Münze oder kleinen Scheibe in die

**Um beste Druckerzeugnisse zu erreichen, schließen Sie den mit Ihrem Scanner mitgelieferten Drucker an. Hinweis**

**Prüfen Sie vor dem Anschluß an Ihren PC, ob die Scanner-Software, wie im Schritt 1.1 beschrieben, korrekt installiert ist. Hinweis**

Stecken Sie das eine Ende des USB-Kabels in Ihren Scanner und das andere Ende des Kabels in Ihren Computer. Verbinden Sie den Netzadapter mit dem Scanner und einer Steckdose. Der Scanner schaltet sich automatisch ein und beginnt einen Selbsttest.

Drücken Sie die Dokumentkopie Taste, wird Ihr Dokument eingescannt und die Daten an einen Drucker gesendet. Folgen Sie bei der Benutzung dieser Taste der folgenden Beschreibung.

1. Prüfen Sie, ob das EPSON Scannprogramm in Ihrem PC installiert ist, und ob Scanner und Drucker an Ihrem PC angeschlossen und eingeschaltet sind.

2. Prüfen Sie, ob der Drucker in den Windowseinstellungen als Standarddrucker

 $\leftarrow$ **USB** 

 $\circ$ 

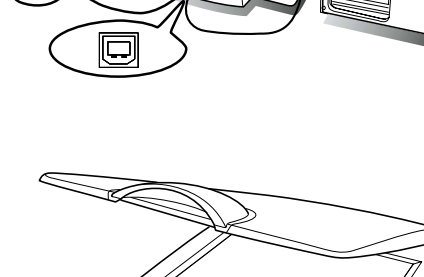

eingestellt ist.

- 3. Legen Sie Papier in den Drucker und legen Sie ein Dokument auf die Glasplatte des Scanners.
- 4. Drücken Sie die Dokumentkopie Taste an der rechten Seite des Bedienungsfeldes. Der Scanner beginnt den Scannvorgang und es erscheint das Dialogfenster des EPSON Scannprogramms.

Ist der Scannvorgang abgeschlossen, druckt der Drucker das eingescannte Dokument. Nach dem Ausdruck wird das Fenster des EPSON Scannprogramms geschlossen.

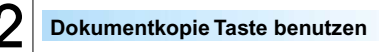

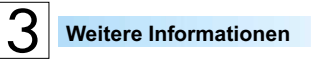

Copyright© 2002 by SEIKO EPSON CORPORATION, Nagano, Japan. Printed in XXXX

# **EPSON PERFECTION<sub>M</sub> 660 Out Of Box Experience**

Follow the steps below to install your scanner and make your first scan

> Ulteriori informazioni sull'unità EPSON Perfection 660 e sul software EPSON Scan Tool sono disponibili nelle seguenti fonti:

#### **Manuale d'uso elettronico dell'unità EPSON Perfection 660**

I file del manuale d'uso si trovano nella cartella "e-manual" del CD-ROM contenente il software dello scanner, cui è possibile accedere direttamente o tramite la finestra di dialogo del programma di installazione EPSON. Per aprire questi file, accertarsi che sul computer sia installato Adobe Acrobat Reader.

**Guida in linea del software EPSON Scan Tool**

Questa guida fornisce informazioni dettagliate sul software EPSON Scan Tool. Per accedere alla guida, fare clic sul pulsante ? della finestra di controllo.

Per istruzioni dettagliate sulle modalità di impiego dei programmi applicativi inclusi, fare riferimento alla documentazione in dotazione a ciascun applicativo contenuto sul CD-ROM.

#### **Assistenza clienti**

Per ottenere ulteriori informazioni sull'unità EPSON Perfection 660 e sul software EPSON Scan Tool, visitare il sito:

http://www.epson.com

**Per ottenere risultati di stampa ottimali, collegare la** 

**Prima di effettuare il collegamento al PC, accertarsi che il software dello scanner sia installato correttamente, come descritto al passo 1.1.**

## 3 **Ulteriori informazioni**

# **stampante fornita unitamente allo scanner. Nota**

Inserire un estremo del cavo USB nello scanner e l'altro alla porta USB del computer. Collegare l'adattatore di alimentazione allo scanner e a una presa di corrente. Lo scanner si accende automaticamente e dà inizio all'autodiagnosi. automatically and

start self-test.

Premendo il pulsante Document Copy si effettua la scansione del documento e si invia l'immagine ottenuta a una stampante. Per utilizzare questo pulsante, procedere come indicato nel seguito.

1. Accertarsi che sul PC sia installato il software EPSON Scan Tool (Strumento di scansione) e che la stampante e lo scanner siano entrambi accesi e collegati al PC.

2. Accertarsi che nelle impostazioni di Windows sia selezionata come stampante predefinita quella in uso.

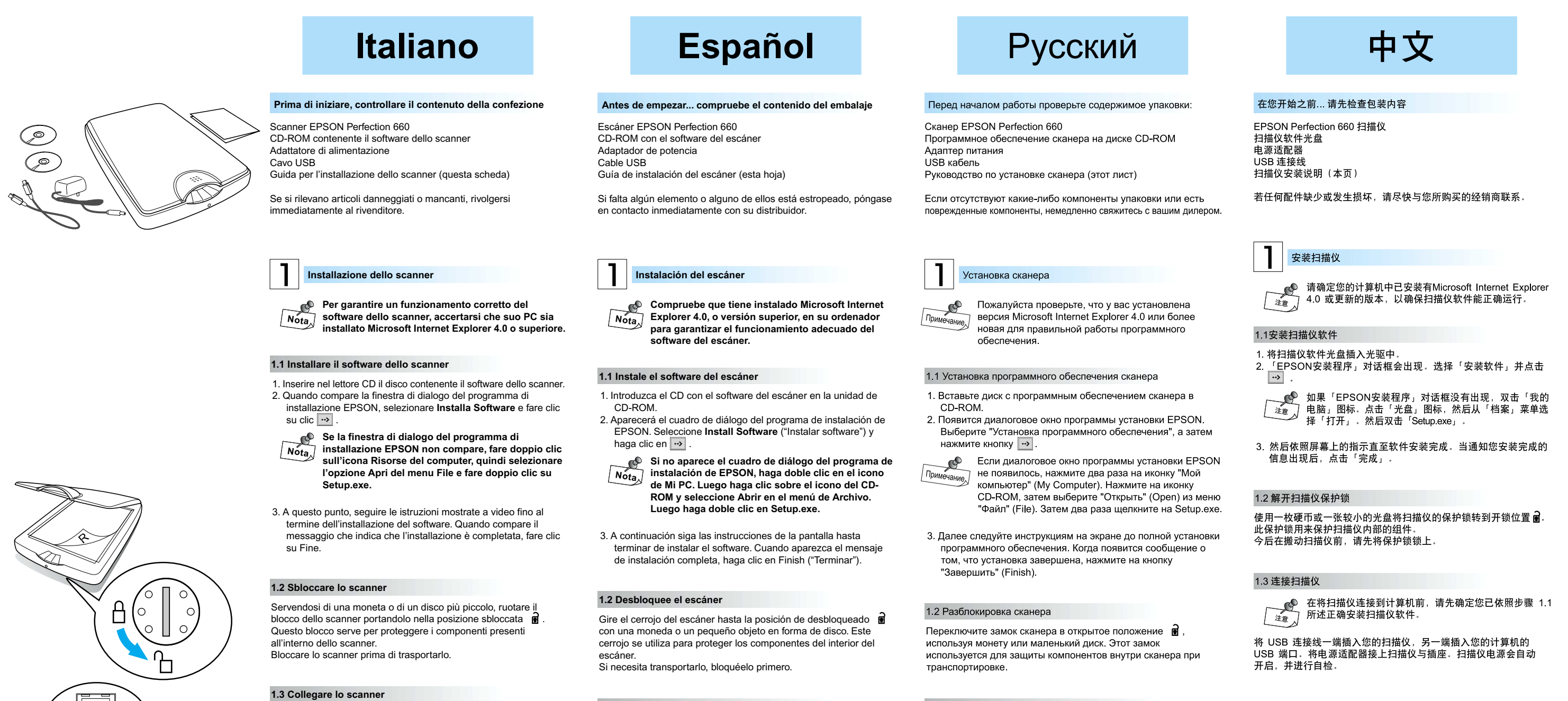

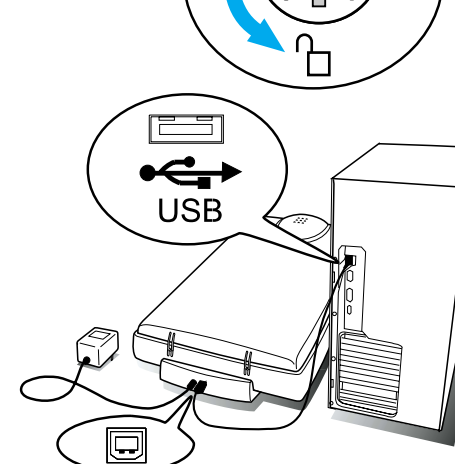

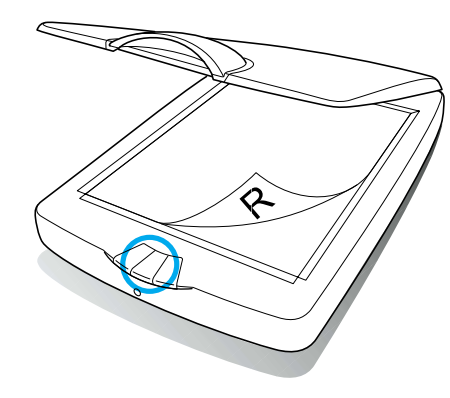

3. Caricare la carta nella stampante e disporre il documento sul piano di vetro dello scanner. 4. Premere il pulsante Document Copy (Copia documento) situato

sul lato destro del pannello anteriore. Lo scanner dà inizio alla scansione e compare la finestra di dialogo EPSON Scan Tool.

Al termine della scansione, la stampante stampa l'immagine scannerizzata. Al termine della stampa la finestra di dialogo EPSON Scan Tool si chiude.

**Uso del pulsante Document Copy (Copia documento)**

**Nota**

Encontrará más información sobre EPSON Perfection 660 y

EPSON Scan Tool en:

**Manual de usuario de EPSON Perfection 660 Electronic** Los archivos del Manual de usuario se encuentran en la carpeta "e-manual" del CD-ROM del software del escáner, al que se puede acceder directamente o por medio del cuadro de diálogo del Programa de instalación EPSON. Antes de abrir estos archivos, compruebe que tiene el programa Adobe Acrobat Reader en su

ordenador.

З

- 2. Убедитесь в том, что ваш новый принтер установлен как принтер по умолчанию в установках Windows.
- 3. Загрузите бумагу в принтер, положите документ на стеклянную поверхность сканера. 4. Нажмите кнопку "Копировать документ" справа на передней
- панели сканера. Начнется сканирование и появится диалоговое окно EPSON Scan Tool.

После завершения сканирования, принтер распечатает изображение. После печати диалоговое окно EPSON Scan Tool закроется

3 Дополнительная информация

Дополнительную информацию по особенностям сканера Epson Perfection 660, а также Epson Scan Tool можно получить

Интерактивное руководство пользователя Epson Perfection 660 Файлы руководства пользователя расположены в папке "e-manual" на диске CD-ROM вместе с программным обеспечением. Вы можете обратиться к ним напрямую или через диалоговое окно "Программа установки" (Installation Program). Чтобы открыть эти файлы, пожалуйста убедитесь, что на вашем компьютере установлен Adobe Acrobat Reader

Справочная система EPSON Scan Tool Представляет вам подробную информацию по Epson Scan Tool. Нажмите на кнопку ? в верхнем правом углу программы

Для получения дополнительной информации по использованию прикладных программ, пожалуйста, обратитесь к документации каждого приложения на диске CD-ROM.

#### Поддержка пользователей

Для получения более подробной информации по сканеру EPSON Perfection 660 и EPSON Scan Tool, пожалуйста, используйте следующие ресурсы:

http://www.epson.ru http://support.epson.ru http://www.epson.com

使用「文稿复印」按钮

印机。要使用该按钮,请依照以下步骤。

亦已连接到计算机并已开启。

注意

更多有关 EPSON Perfection 660 与 EPSON Scan Tool 的信息包括在:

按「文稿复印」按钮会扫描您的文稿并将扫描所得的影像传送到打

1. 确定您已在计算机安装 EPSON Scan Tool, 而扫描仪与打印

2. 确定您已在Windows 设置中将该打印机设置为默认打印机。<br>3. 将纸张装入打印机并将文稿放置在扫描仪破璃面板上。 4. 按前面板右侧的「文稿复印」按钮。扫描仪会开始扫描而

「EPSON Scan Tool」对话框会出现。

**Ayuda en línea de EPSON Scan Tool** 

当扫描完成后, 打印机会打印扫描所得的影像。打印后,

<u>●</u> 将打印机和扫描仪连接在一起,以取得更佳的打印效果

EPSON Perfection 660 电子用户手册 用户手册档案在扫描仪软件光盘的 "e-manual" 资料夹中, 您可以 直接或通过「EPSON安装程序」对话框关启。要开启这些档案, 请确定您已在计算机安装 Adobe Acrobat Reader。

EPSON Scan Tool 在线帮助 提供有关 EPSON scan Tool 的详细信息。点击控制窗口上的「?」

有关其它随附应用程序的详细使用说明,请参照光盘上各应用程序 所附的说明文件

用户支持

要取得更多有关 EPSON Perfection 660 与 EPSON Scan Tool 的信息, 请浏览

http://www.epson.com.cn http://www.epson.com

Le proporciona ayuda sobre EPSON Scan Tool. Haga clic en el

botón ? de la ventana de Control.

Para más instrucciones sobre el empleo de los programas de aplicación del paquete, consulte la documentación que acompaña

a cada aplicación del CD-ROM.

**Atención al cliente**

Para obtener más información sobre EPSON Perfection 660 y EPSON Scan Tool, visite las siguientes páginas web:

http://www.epson.com

- 
- **Conecte la impresora que acompaña al escáner**

**Antes de conectarlo al PC, compruebe que el software del escáner esté bien instalado, según las instrucciones del apartado 1.1.**

 $\frac{1}{\sqrt{2}}$ Для получения наилучших результатов, подключите

**1.3 Conecte el escáner**

## **para obtener los mejores resultados. Nota**

Enchufe un extremo del cable USB en el escáner y el otro en el puerto USB del ordenador. Conecte el adaptador de potencia al escáner y a una toma eléctrica. El escáner se encenderá automáticamente e iniciará la comprobación automática del sistema.

Al pulsar el botón de Copiar documento ("Document Copy"), el

documento se escaneará y su imagen se enviará a una impresora. Para utilizar el botón, siga estos pasos.

- 1. Compruebe que EPSON Scan Tool esté instalado en su ordenador y que el escáner y la impresora estén encendidos y conectados al ordenador.
- 

#### 1.3. Подключение сканера

Перед тем, как подключить сканер к компьютеру убедитесь, что программное обеспечение сканера установлено согласно пункту 1.1.

Подсоедините один конец кабеля USB к вашему сканеру, а другой конец к порту USB вашего компьютера. Сканер включится автоматически и начнется внутренний тест.

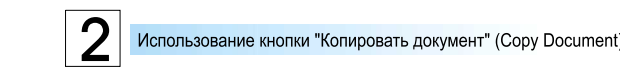

При нажатии кнопки "Копировать документ" ваш сканер начнет сканировать документ, а затем отправит отсканированный документ на принтер.

1. Убедитесь, что программа EPSON Scan Tool установлена на компьютере, сканер и принтер подключены к вашему компьютеру и включены.

принтер, упакованный с вашим сканером.

3 更多信息

- 2. Compruebe que la impresora esté seleccionada por defecto en la configuración de Windows.
- 3. Cargue el papel en la impresora, y coloque el documento sobre la pletina de cristal del escáner.
- 4. Pulse el botón de Copiar documento a la derecha del panel delantero. El escáner empezará a digitalizar el documento y aparecerá el cuadro de diálogo de EPSON Scan Tool.

Cuando termine de escanear, la impresora imprimirá la imagen digitalizada. Una vez imprimida, se cerrará el cuadro de diálogo de EPSON Scan Tool.

# **Utilización del botón de copiar documento**

**Más información**

**Nota**

Copyright© 2002 by SEIKO EPSON CORPORATION, Nagano, Japan. Printed in XXXX